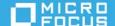

# Micro Focus Desktop Containers 12.7 Readme

June 2020

The information in this Readme pertains to Micro Focus Desktop Containers, which lets you convert applications that run on Microsoft Windows into self-contained virtual applications.

The following information is included in this Readme:

- Section, "What's New in Version 12.7," on page 1
- Section, "Product Documentation," on page 1
- Section, "Understanding the Upgrade Requirements," on page 1
- Section, "Known Issues," on page 2
- Section, "Legal Notices," on page 3

### What's New in Version 12.7

This Micro Focus Desktop Containers release includes bug fixes and support for Windows 10 version 2004.

### **Product Documentation**

The following sources provide information about Micro Focus Desktop Containers:

- Micro Focus Desktop Containers Documentation website
- Micro Focus Desktop Containers product page
- Turbo.net Documentation page

## **Understanding the Upgrade Requirements**

• All application configuration documents and application certificates created with ZENworks Application Virtualization 8.x, 9.x, 10.x or 11.x must be re-created in order for application streams to work with the Micro Focus Desktop Containers standalone components.

To generate a new certificate and regenerate the configuration files:

- 1. In the Advanced section of the Micro Focus Desktop Containers Studio, click the App Config button to regenerate the application stream configuration files.
- 2. To generate a new site license certificate, click Advanced.

- 3. In the Application Certificates dialog box, click Request Certificate.
- 4. Specify the following information in the fields:
  - **Organization:** The organization name.
  - Unit: The user or unit name.
  - Allowed Portal Hosts: The allowed host names of the servers from which the application will stream.
- 5. Click Request to request the site license certificate, then save the certificate to a desired location.
- 6. Click the App Config button to regenerate the application stream configuration files again.
- ZENworks Application Virtualization versions 8.x, 9.x, 10.x, 11.x and Micro Focus Desktop Containers 12.x always run side by side on a device. The Micro Focus Desktop Containers 12.x installation does not change the ZENworks Application Virtualization 8.x, 9.x or 10.x and 11.x installations in any way. However, if you open a virtual application and save it in version 12.x, it should not be subsequently used with version 8.x, 9.x 10.x or 11.x.

#### **Known Issues**

This section provides information on the Issues that might arise while working with Micro Focus Desktop Containers 12.7:

• Section, "Certificate Related Issues," on page 2

#### **Certificate Related Issues**

If a certificate with a key greater than 2048 is used, then Java-based processes like KSYNC. EXE will fail. You cannot download anything from the Turbo Hub or upload any synchronized data.

Workaround: Change the SSL configuration of the application to be more permissive OR downgrade the key to 2048. To change the SSL configuration of the application to be more permissive:

- 1 In the container, start the command prompt by running the cmd.exe from the following location: "C:\Program Files\Micro Focus\Desktop Containers Server\server.exe" /XShellEx=cmd.exe
- 2 At the command prompt, run the following commands to update the last modified time of all the files and move them into the sandbox:

```
cd "C:\Program Files\Micro Focus\Desktop Containers Server\apache"
copy * +,,
exit
```

You can now modify the files in the sandbox.

- **3 Navigate to** C:\Program Files\Micro Focus\Desktop Containers
  Server\Sandbox\roaming\modified\@PROGRAMFILESX86@\Micro Focus\Desktop
  Containers Server\Apache
- 4 The current SSL settings that are generated by the MFDC server, when the services are started, are placed in the PortalProxy.conf file. These settings are generated from PortalProxy.conf.pre by replacing @SSL@ with the settings.
  - Override the SSL settings, in the PortalProxy.conf.pre file, by removing @SSL@ and replacing it with the required settings.
- 5 Copy the SSL settings from PortalProxy.conf to PortalProxy.conf.pre (remove @SSL@) and then make the required modifications.

**6** Save the files and restart the service.

**NOTE:** After you remove @SSL@, any SSL related changes made in the server admin will not be honored. You will have to manage them manually.

## **Legal Notices**

For information about legal notices, trademarks, disclaimers, warranties, export and other use restrictions, U.S. Government rights, patent policy, and FIPS compliance, see https://www.novell.com/company/legal/.

Copyright © 2020 Micro Focus Software Inc. All Rights Reserved.

Online Documentation: To access the latest online documentation for this and other Novell products, see the Novell Documentation Web page (http://www.novell.com/documentation).